Il quadro **RF "Reddito di impresa in contabilità ordinaria"** può essere compilato:

**•** in automatico dal software, nel caso di utilizzo del modulo contabilità GB. I dati provengono direttamente dalle scritture contabili ed è possibile visualizzare il dettaglio degli importi, che determinano il risultato riportato nel rigo, facendo doppio click nei campi di colore giallo intenso/celeste.

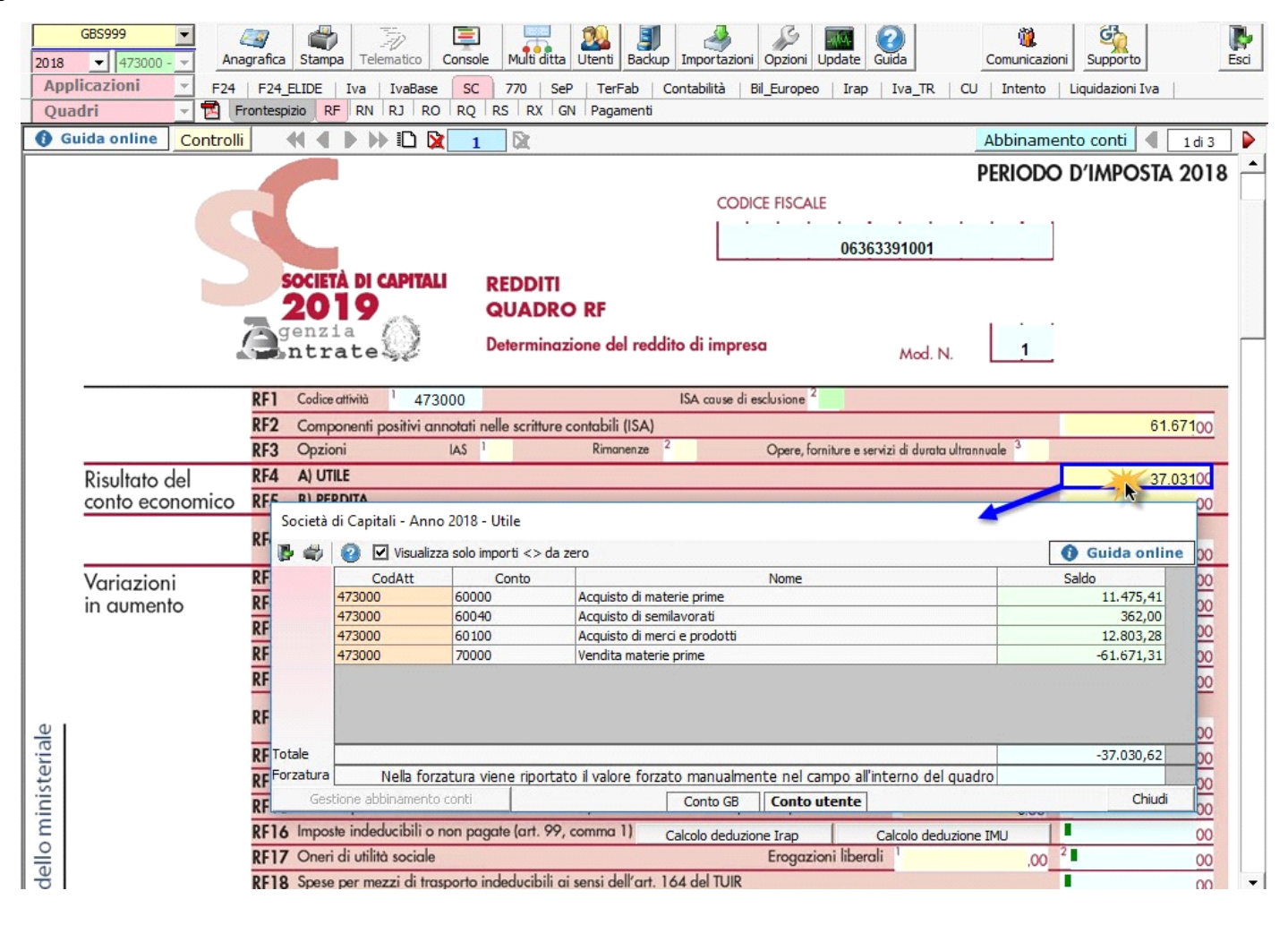

**•** manualmente dall'utente, inserendo direttamente i dati nel quadro (campi gialli) o all'interno delle gestioni di dettaglio (campi celesti).

## **ATTENZIONE!**

Ai fini di una **corretta compilazione** del dichiarativo, consigliamo all'utente di **effettuare il riporto dei dati nei seguenti righi** che non sono completamente gestiti dalla procedura.

## **I.** Rigo **"RF8**"

ai sensi dell'art. 88, comma 3, lett. b), del TUIR, i proventi in denaro o in natura conseguiti a titolo di contributo o di liberalità, esclusi i contributi di cui alle lett. g) ed h) del comma 1 dell'art. 85 del TUIR, concorrono a formare il reddito nell'esercizio in cui sono stati incassati ovvero, a scelta del contribuente, in quote costanti in tale esercizio e nei successivi, ma non oltre il quarto.

#### **ESEMPIO**

Un **contributo in c/capitale** pari a 200.000 contabilizzato per competenza nel 2017 ed incassato nel 2018.

In Redditi SC 2019, periodo d'imposta 2018, si deve effettuare una variazione in diminuzione per il totale, nel rigo RF55, perché tali

contributi sono tassati secondo il principio di cassa, così da rimandare la tassazione nel periodo corretto. In Redditi SC 2019, periodo imposta 2018, il contribuente può decidere di adottare due modalità di tassazione:

- In caso di Tassazione integrale, si deve effettuare una variazione in aumento per il totale nel rigo RF31
- In caso di Rateizzazione, si deve effettuare:
- una variazione in aumento nel rigo RF31 per il totale,
- una variazione in aumento nel rigo RF8 per la parte della quota costante,
- una variazione in diminuzione nel rigo RF55 per il totale.

L'utente, in base alla tipologia di tassazione prescelta, deve intervenire nel modello dichiarativo, facendo le riprese fiscali corrette.

I conti che devono essere utilizzati per stornare i contributi in conto capitale rilevati ma non incassati sono:

- **705420 Contributi c/capitale non incassati**

- **741170 Contributi c/capitale non incassati**

## **II.** Rigo "**RF14**" e "**RF40**"

Nel rigo RF14 sono riportati i **compensi degli amministratori** imputati a conto economico ma non corrisposti.

La procedura non permette la compilazione automatica del rigo RF40, in cui devono essere riportati i compensi degli amministratori dell'esercizio precedente pagati nell'esercizio per cui si predispone la dichiarazione; pertanto l'utente deve riportare autonomamente il dato riguardante il compenso, in tale rigo, nel modello dichiarativo dell'anno in cui si concretizza il pagamento.

Il conto da utilizzare per stornare i compensi rilevati ma non pagati è **610050** Compensi amm/ri non pagati

## **III.** Rigo "**RF16**"

Nel rigo **RF16** devono essere indicate, oltre alle imposte indeducibili, le imposte e tasse rilevate in contabilità che non sono state pagate; il conto che deve essere utilizzato per girocontare tali importi è il **632099 Imposte e tasse non pagate**

Nel rigo RF16 sono stati inseriti due bottoni:

- Calcolo deduzione Irap per determinare la deducibilità dell'Irap ai fini Ires

- Calcolo deduzione Imu per calcolare la quota deducibile dell'IMU versata nel corso del periodo d'imposta.

## **IV.** Rigo "**RF23**"

Le spese di rappresentanza, per le imprese di nuova costituzione, sostenute nei periodi d'imposta anteriori a quello in cui sono conseguiti i primi ricavi, possono essere portate in deduzione dal reddito nel periodo in cui si ottengono i primi ricavi e in quello successivo.

In questo caso però l'utente deve riportare l'importo delle spese non deducibili per assenza di ricavi nel quadro RS, rigo **RS101** nel periodo d'imposta precedente all'ottenimento dei ricavi.

## **V.** Rigo "**RF18**"

In questo rigo devono essere riportati i costi per mezzi di trasporto indeducibili. Integrato GB non gestisce il "Leasing" pertanto l'utente deve indicare manualmente i costi non deducibili per automezzi in leasing.

## **VI.** Rigo "**RF21**"

In tale rigo sono riportate le quote di ammortamento non deducibili. Se ci sono ammortamenti non deducibili relativi ai fabbricati, per la quota del terreno su cui sono ubicati, l'utente deve compilare la sezione "Ammortamento dei terreni" del quadro RS.

## **VERIFICA ABBINAMENTO CONTI**

Ai fini di una **corretta integrazione** del dichiarativo con la contabilità, è necessario controllare che i **conti** inseriti dall'utente siano **correttamente abbinati ai quadri**.

RF Redditi 2019 - Riepilogo abbinamento dei conti con riprese fiscale al quadro

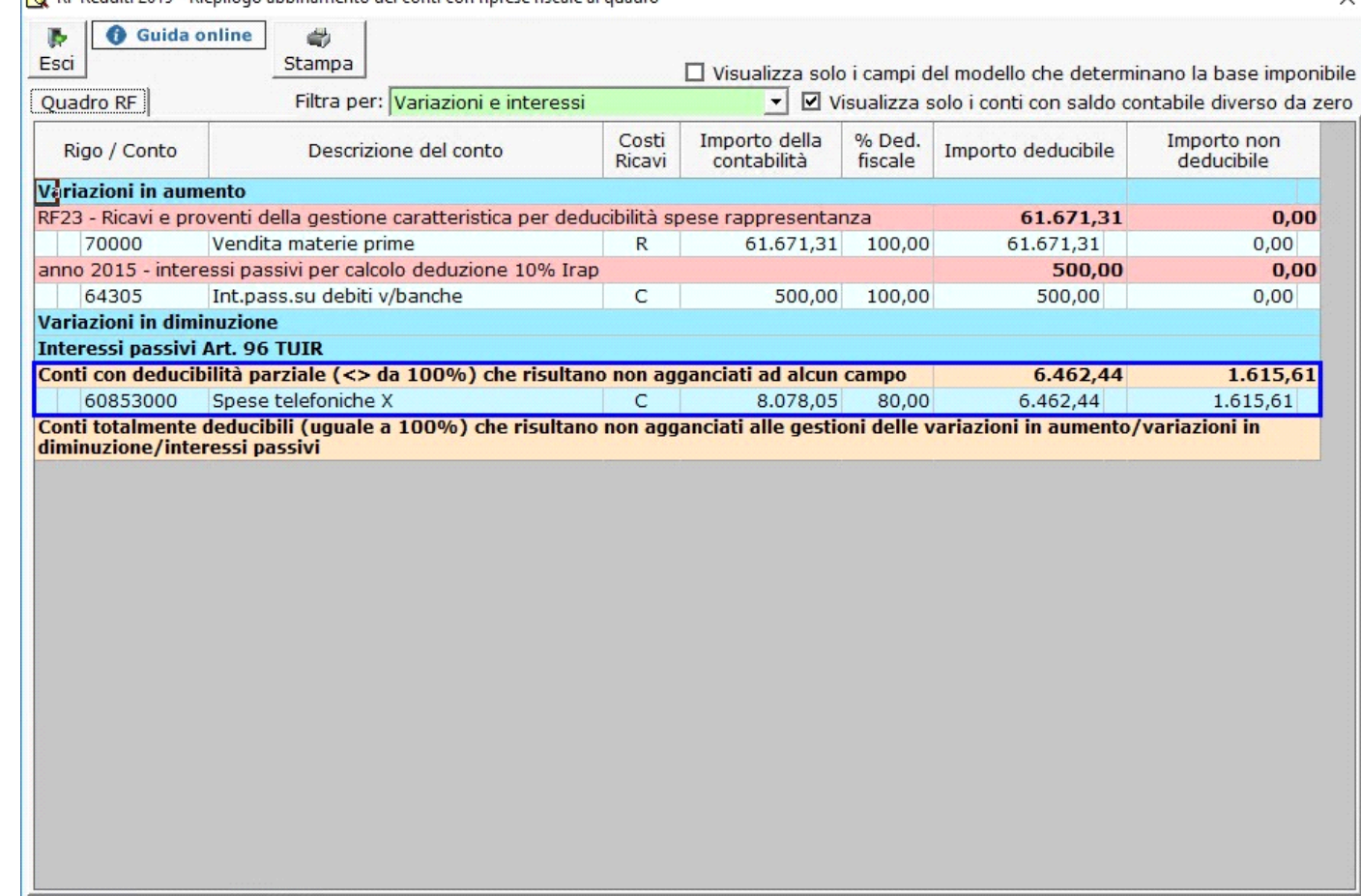

Per maggiori informazioni sul funzionamento della gestione si rimanda alla guida on-line della maschera.

# *Riporto dati dagli anni precedenti*

Per gli utenti che hanno utilizzato, nelle precedenti annualità, il software Dichiarazioni GB o Integrato GB, la procedura permette di riportare gli importi dalla dichiarazione del periodo precedente nelle parti del modello che lo richiedono.

Per **ottenere il riporto dei dati** è necessario accedere alla gestione "Controllo stato applicazione" tramite il pulsante "Controlli".

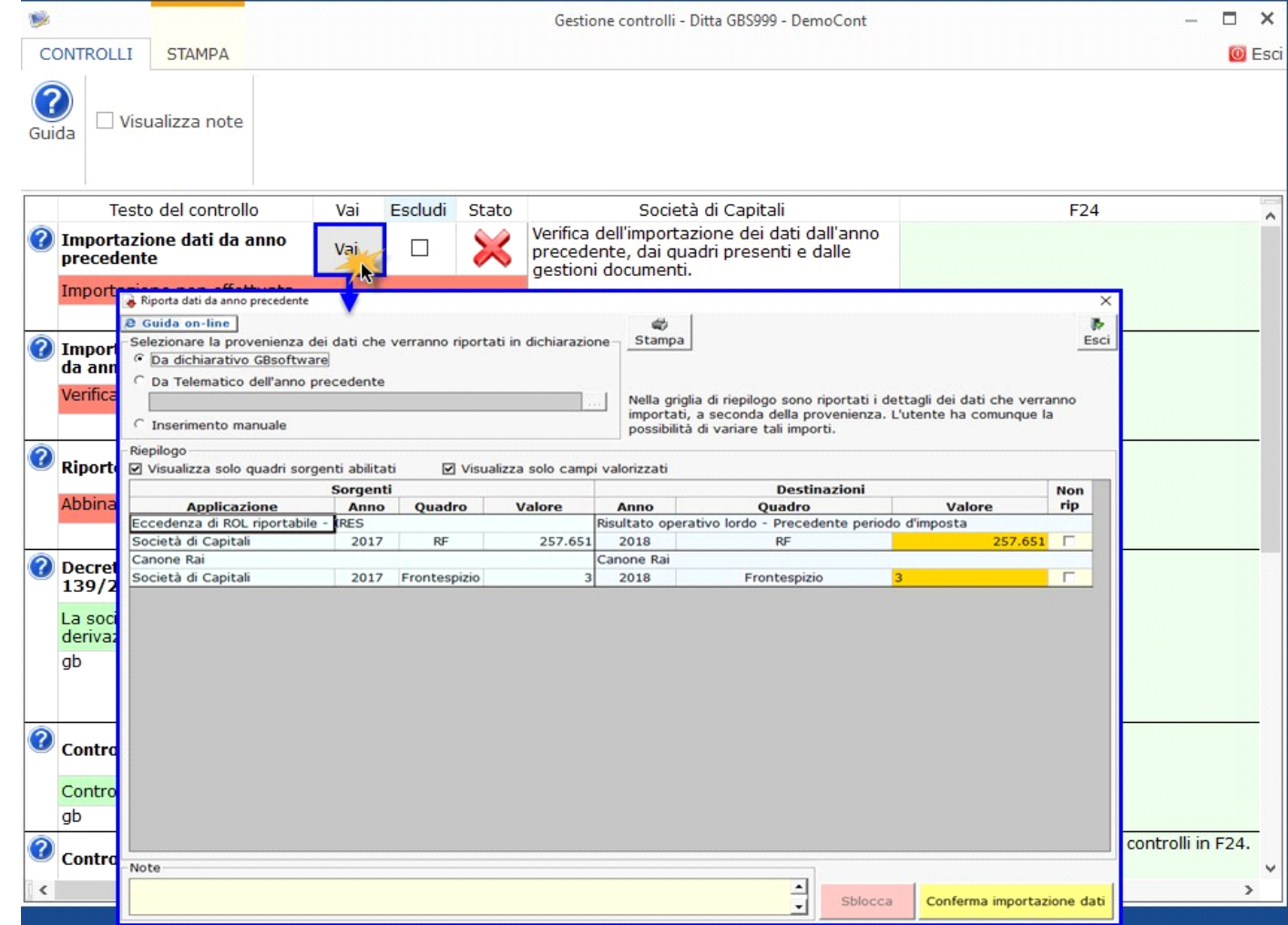

Per maggiori informazioni sul funzionamento della gestione si rimanda alla *guida on-line* della maschera.

# *Riporto abbinamento conti anno precedente*

L'utente che ha abbinato e/o disabbinato dei conti dai righi del modello nell'anno precedente può effettuare il riporto degli stessi tramite la funzionalità "Importazione dall'anno precedente dei filtri personalizzati dall'utente".

Per accedere alla maschera per il riporto automatico dell'abbinamento dei conti agganciati negli anni precedenti, si deve aprire la form dei "Controlli" e poi cliccale sul pulsante "Vai" relativo al riporto dei conti.

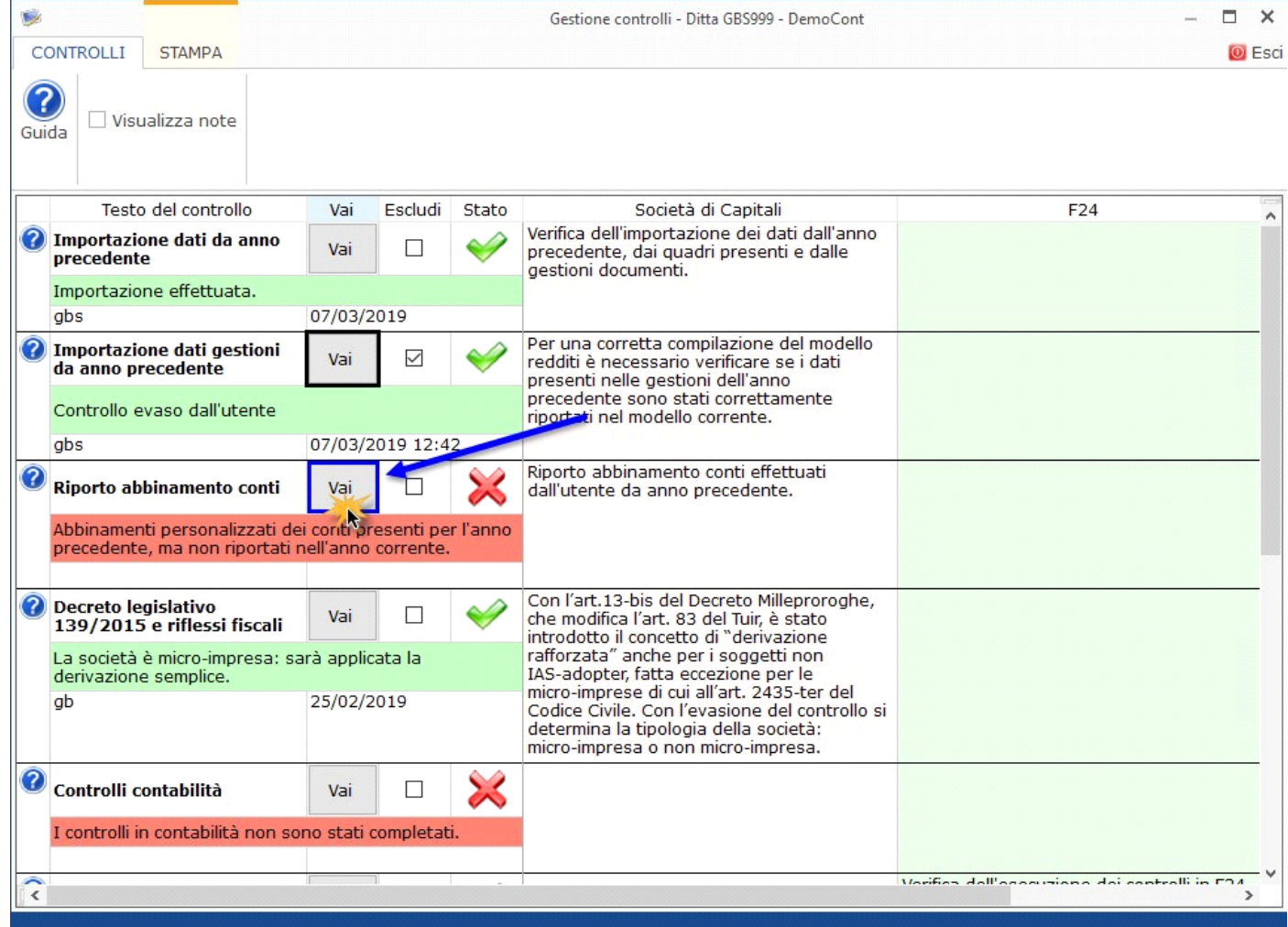

Per maggiori informazioni sulla gestione "Riporto conti da anno precedente" si rimanda alla guida on-line.

**Gestioni del quadro RF**

# *RF7 –Plusvalenze patrimoniali e sopravvenienze attive*

Tale gestione permette di determinare le quote costanti delle plusvalenze e delle sopravvenienze imputabili all'esercizio.

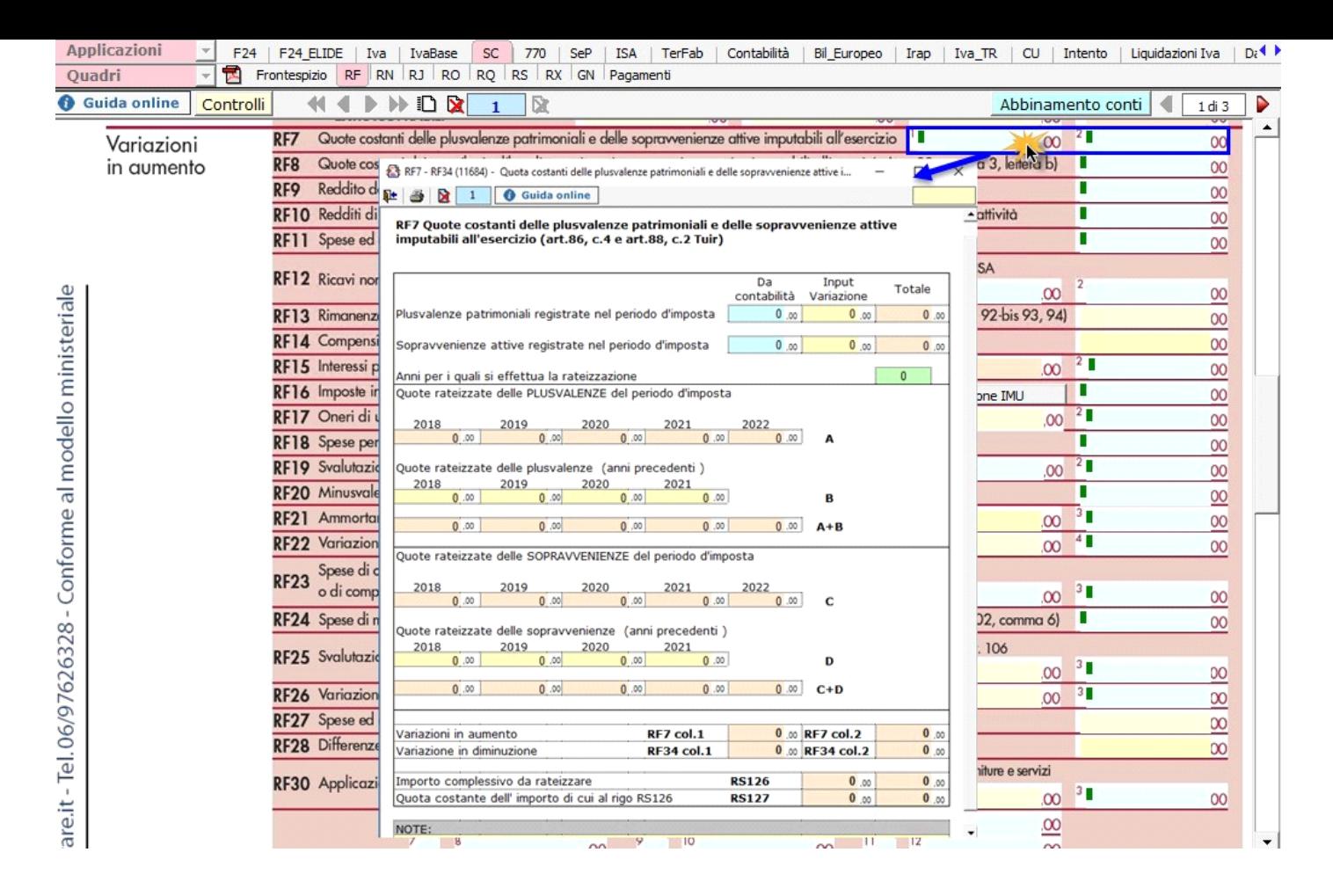

*RF9 – Reddito determinato con criteri non analitici*

Il rigo RF9 deve essere compilato manualmente dall'utente attraverso la gestione "Reddito determinato con criteri non analitici". Tale gestione deve essere compilata in caso di:

• Società agricole, che hanno indicato in Anagrafica l'opzione "Art.32 DPR 917/86 in quanto determinano il reddito con il metodo forfettario;

• Imprese marittime ex. art.155 del TUIR;

• Srl costituite da imprenditori agricoli art. 1 comma 1094, L.296/2006;

• Soggetti che esercitano attività di produzione e cessione di energia elettrica di cui art. 1, comma 423, Legge 23 dicembre 2016 n.266.

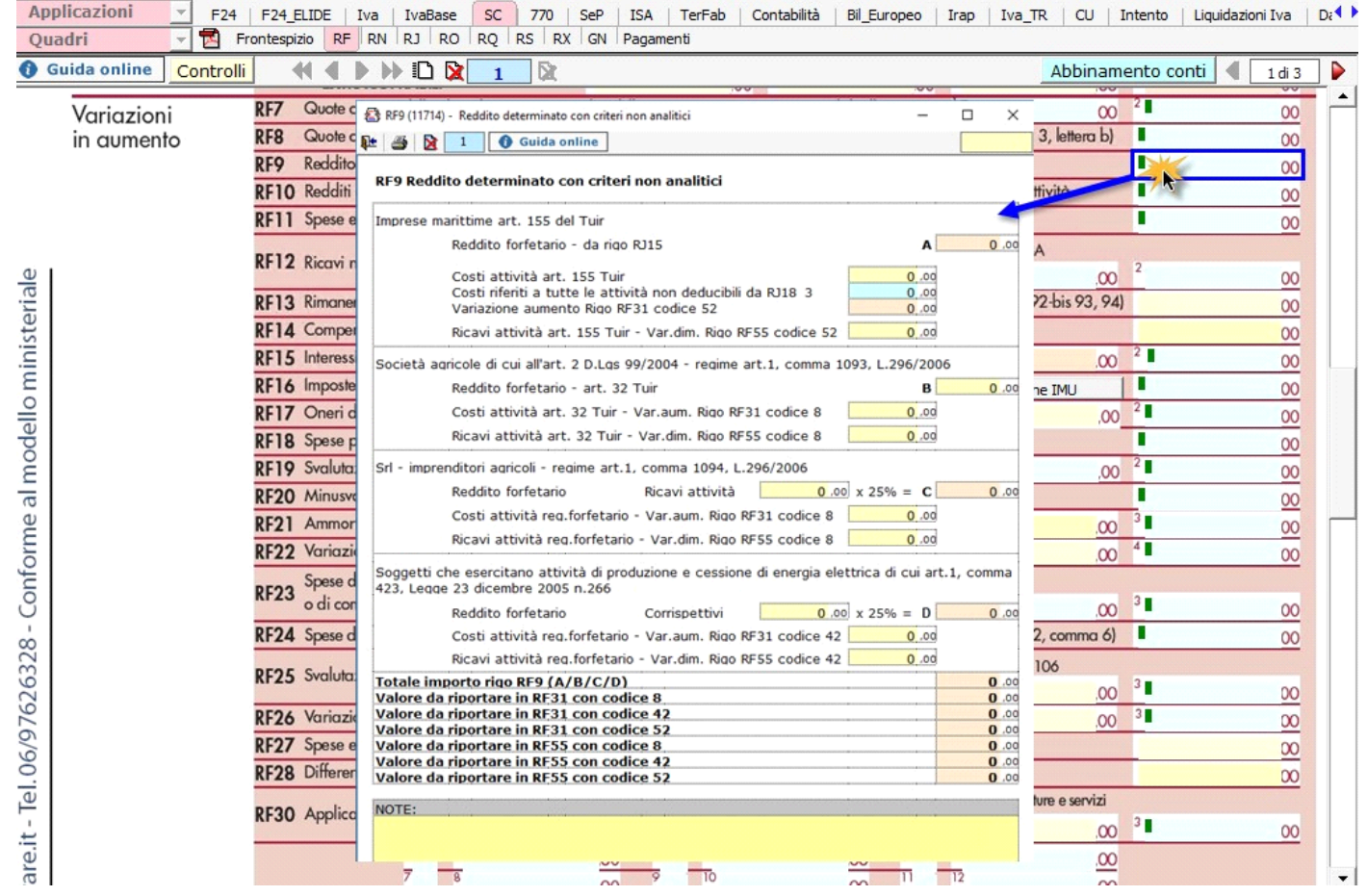

# *RF12 – Ricavi non annotati*

Nel rigo RF12 è presente il pulsante che permette di accedere alla gestione "ISA: ulteriori componenti positivi", che sarà resa disponibile con l'applicazione ISA.

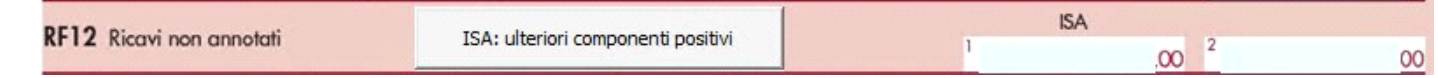

*RF16 – Imposte indeducibili o non pagate*

Nel rigo RF16 sono riportati in automatico:

- Imposte indeducibili e Imposte deducibili non pagate, da indicare in RF16;

- Imposte anticipate, da indicare in RF55 con codice 24;
- Deduzione Imu, da indicare in RF55 con codice 38;
- Deduzione Irap, da indicare in RF55 con codice 12;

- Deduzione Irap per spese del personale dipendente e assimilato, da indicare in RF55 con codice 33.

Le ultime tre voci sono riportate in questa gestione dai prospetti "Calcolo deduzione Irap" e "Calcolo deduzione IMU" che si attivano dagli omonimi pulsanti.

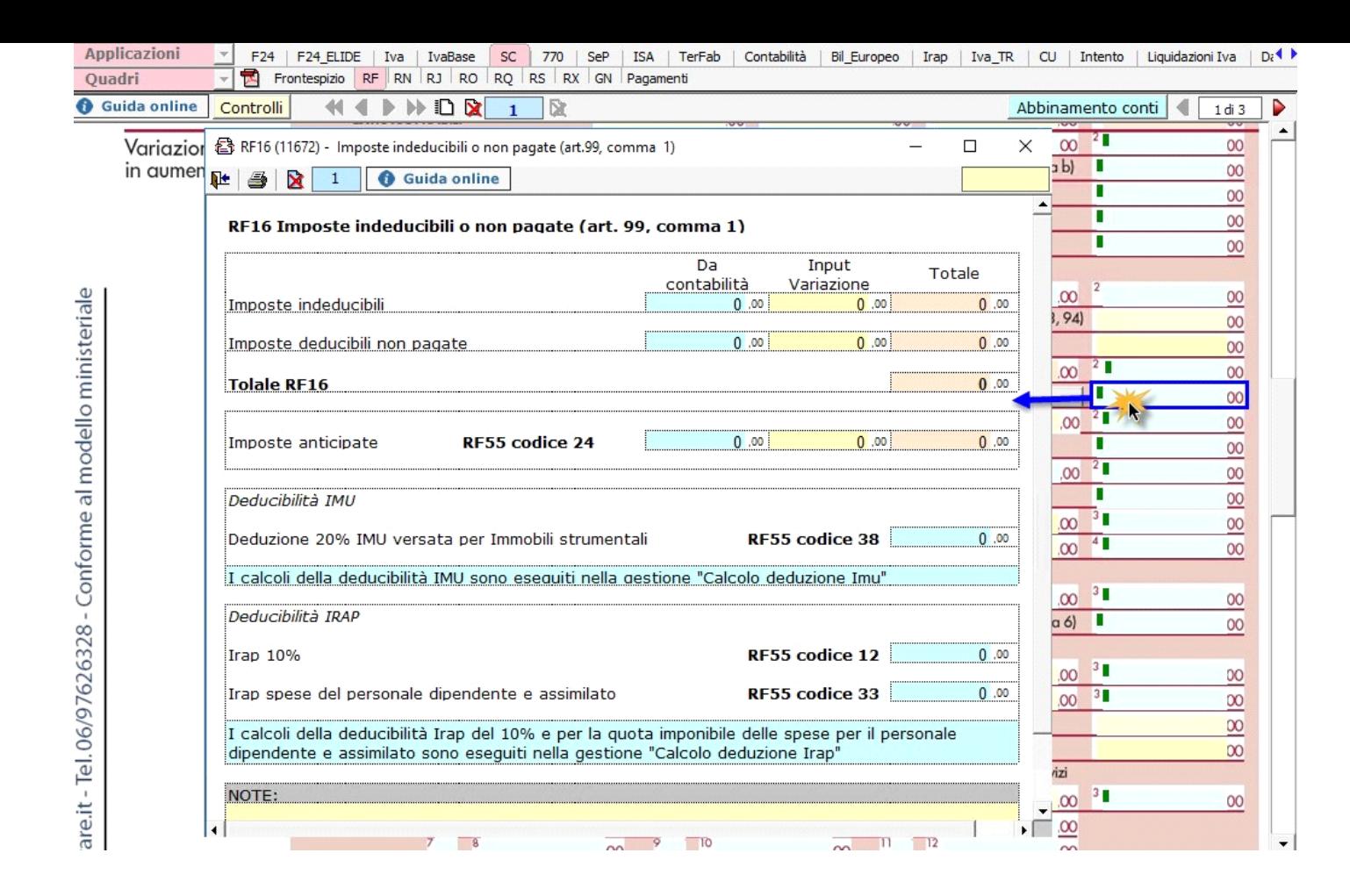

## *Calcolo deduzione Irap*

In questa gestione sono riportati i calcoli delle deduzioni Irap.

Nella prima parte della scheda di dettaglio sono riportati: "Saldo 2017" e "Acconti 2018" dell'Irap, il cui pagamento è stato gestito con l'applicazione F24 di GB, e l'Irap effettivamente dovuta per il 2018, indicata nel rigo IR21 della Dichiarazione Irap 2019, anno imposta 2018.

Si ricorda che per il riporto dei dati dal modello F24 è necessario avere inserito la "Data di versamento" nell'"Applicazione F24".

L'operazione è verificata in automatico dalla procedura tramite la funzione "**Controlli**". Il pulsante lampeggerà di colore rosso qualora l'operazione non sia stata effettuata/completata.

A seguire sono strutturate due sezioni:

- "**Irap 10%**", in cui si riporta il calcolo della deduzione forfettaria del 10% sul totale dell'imposta a condizione che concorrano alla determinazione della base imponibile interessi passivi e oneri assimilati indeducibili.
- "**Irap spese del personale dipendente e assimilato**", in cui si calcola la deduzione analitica dell'imposta, tenendo conto della percentuale di costo del lavoro sostenuto nel periodo rispetto al valore della produzione.

È necessario sottolineare che l'ammontare delle deduzioni calcolate nel periodo, sia analitica che forfettaria, non deve comunque essere superiore al valore dell'imposta complessivamente versata/dovuta.

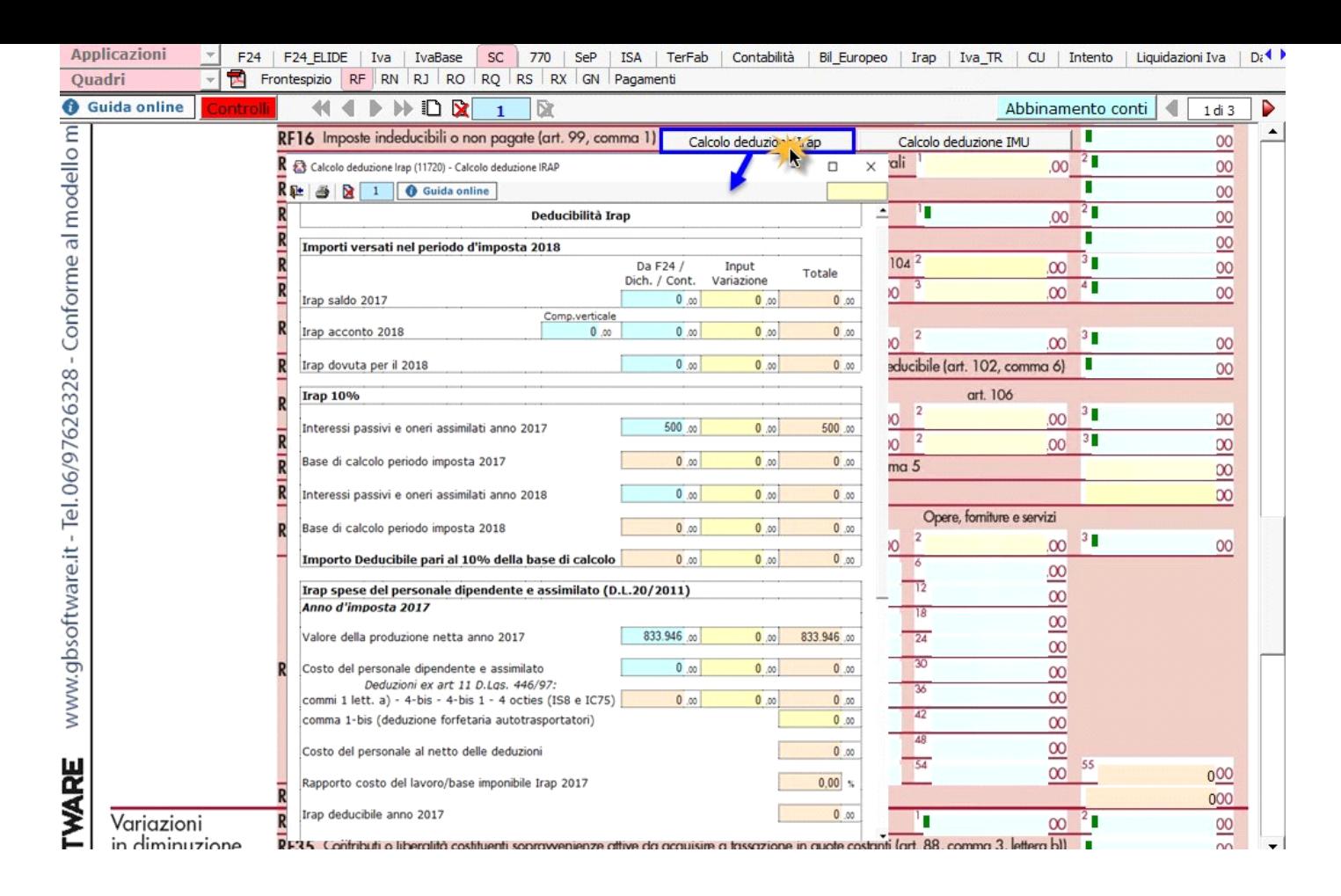

# **NOTA**

Secondo quanto stabilito nell'art 6 comma 1, del decreto legge 29 novembre 2008, n. 185, convertito con modificazioni dalla legge 28 gennaio 2009, n. 2, a decorrere dal periodo d'imposta in corso al 31 dicembre 2008, è ammesso in deduzione un importo pari al 10 per cento dell'imposta regionale sulle attività produttive, forfetariamente riferita all'imposta dovuta sulla quota imponibile degli interessi passivi e oneri assimilati al netto degli interessi attivi e proventi assimilati ovvero delle spese per il personale dipendente e assimilato al netto delle deduzioni spettanti.

I soggetti che possono accedere a tale possibilità di deduzione sono, coloro che determinano la base imponibile IRAP secondo gli art 5, 5 bis, 6, 7 e 8 decreto delegato n. 446 del 15/12/1997, rispettivamente elencati di seguito:

- **\*** società di capitali e enti commerciali
- **\*** società di persone e imprese individuali
- **\*** banche e altri enti e società finanziarie
- **\*** imprese di assicurazione
- **\*** persone fisiche, società semplici e quelle ad esse equiparate esercenti arti e professioni.

Per approfondimenti è possibile consultare la "**Circolare 16/E dell'agenzia delle entrate del 14/04/2009" e la "Circolare 8/E dell'agenzia delle entrate del 3/04/2013**"

## *Deducibilità Imu*

In questa gestione la procedura riporta in automatico, dall'applicazione F24, l'imposta versata nel 2017. L'importo, riportato in automatico dal software, deve essere confermato dall'utente ai fini del calcolo della deduzione del 20% dell'IMU versata.

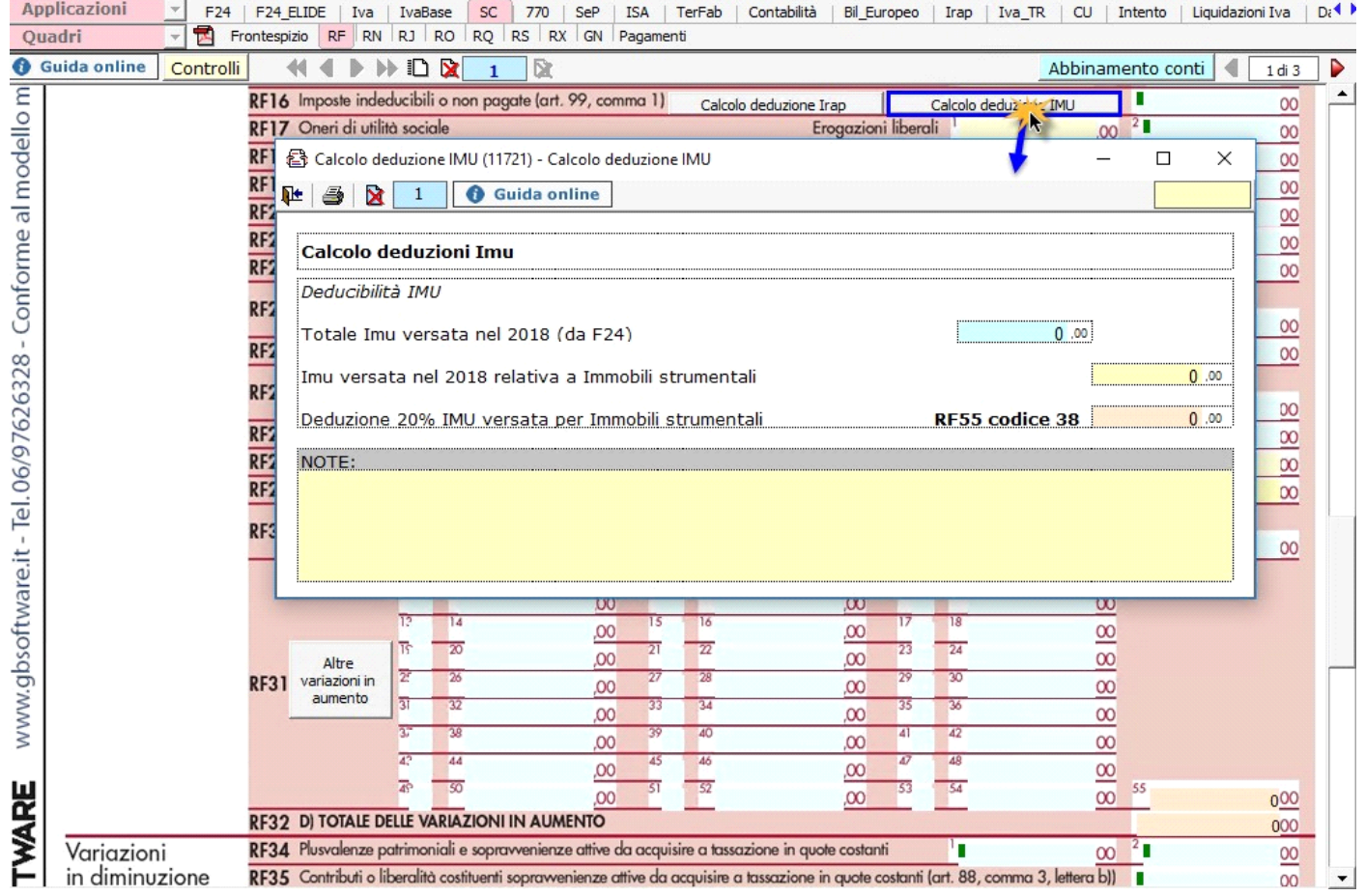

*RF23 - Spese di cui agli artt. 108, 109 comma 4 e comma 5 ultimo periodo*

Nel rigo **RF23** devono essere riportate le spese di rappresentanza in base alle disposizioni del TUIR. La gestione presente permette di effettuare i calcoli.

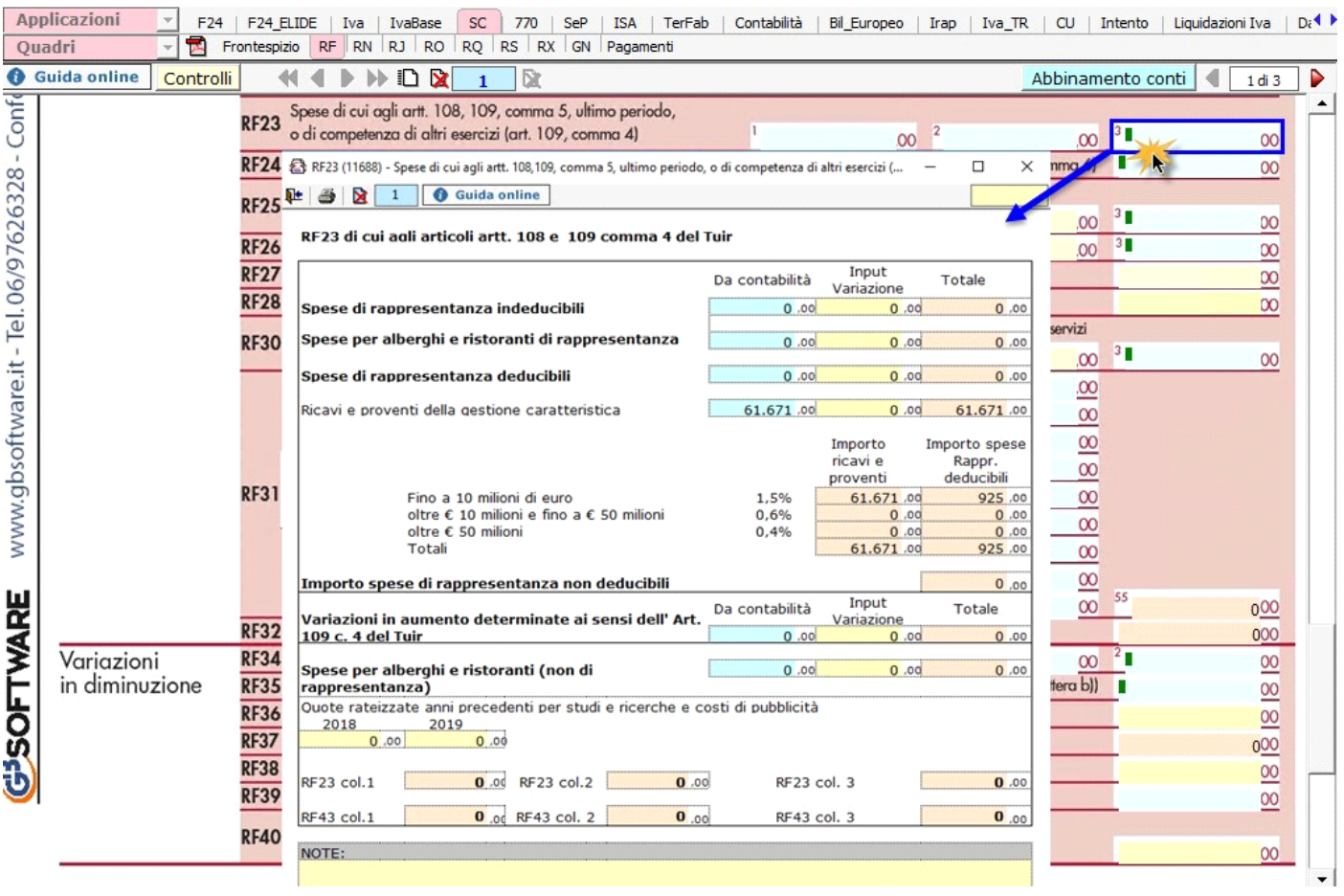

**1. "Spese per alberghi e ristoranti di rappresentanza"**

In base al dato presente la procedura effettua il calcolo delle le spese relative a prestazioni alberghiere e a somministrazione di alimenti e bevande che rientrano tra quelle di rappresentanza che sono deducibili nel limite del 75 per cento del loro ammontare, entro il limite dei ricavi.

# **2. "Spese di rappresentanza deducibili"**

Secondo la nuova disposizione del comma 2 dell'art. 108 del TUIR, le spese di rappresentanza sono deducibili nel periodo d'imposta in cui sono sostenute se rispondono ai requisiti d'inerenza e congruità. In tale rigo sono sommate anche le spese di rappresentanza per alberghi e ristoranti.

Il **limite di deducibilità** è calcolato applicando all'ammontare dei ricavi e proventi della gestione caratteristica le percentuali stabilite dal D.M. 19 Novembre 2008.

# **3. Riporto dei dati nel dichiarativo**

In fondo alla gestione la procedura visualizza gli importi che saranno riportati nei righi del modello, come definito dalle istruzioni ministeriali.

## *RF24 – Spese di manutenzione, riparazione, ammodernamento e trasformazione eccedenti la quota deducibile*

Nel rigo **RF24** "Spese di manutenzione, riparazione, ammodernamento e trasformazione eccedenti la quota deducibile (art.102 c.6)" è presente una gestione, all'interno della quale, cliccando sul pulsante **, Apri manutenzioni..** ), è possibile accedere alla maschera che permettere la gestione di tali spese.

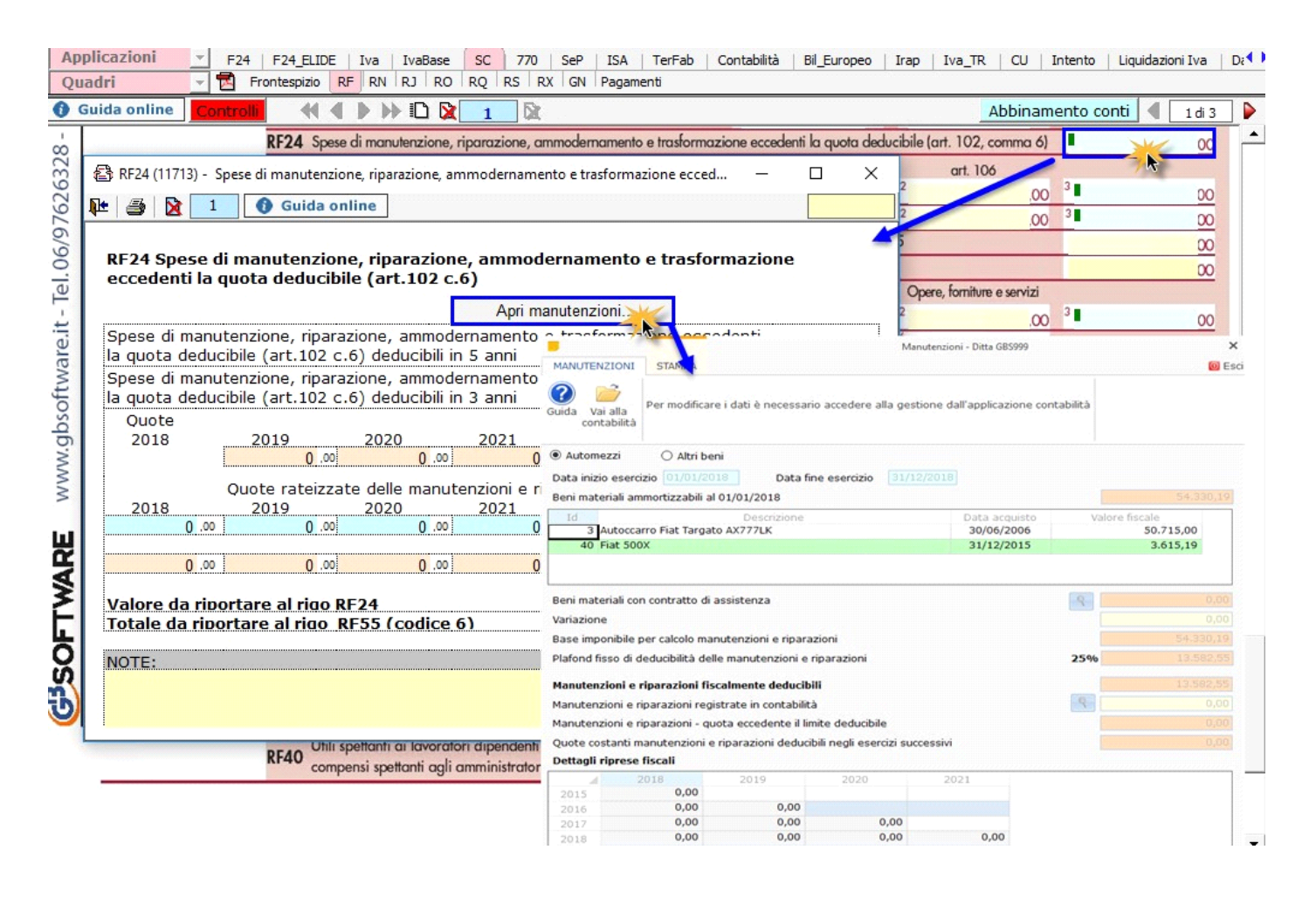

 $\sqrt{ }$  La maschera delle "Manutenzioni" deve essere utilizzata sia dagli utenti che sono in possesso del software Integrato GB che da coloro che utilizzano solo il modulo Dichiarazioni GB e che procedono alla compilazione manuale del modello.

In ogni caso, se negli anni precedenti è stata utilizzata la gestione "Manutenzioni", le spese di manutenzione e riparazione, eccedenti la quota deducibile nei periodi d'imposta precedenti, sono riportate nel dichiarativo dell'anno.

L'operazione è verificata in automatico dalla procedura tramite la funzione "Controlli".

II pulsante **Controlli dell**lampeggerà di colore rosso qualora l'operazione non sia stata effettuata/completata.

Per maggiori informazioni sul funzionamento della gestione "Manutenzioni" si rimanda alla quida on-line presente all'interno della maschera

stessa.

# *RF119 – Risultato operativo lordo*

Nel rigo **RF118** sono riportati:

• in **colonna 1**, l'importo corrispondente agli interessi passivi;

• in **colonna 2**, l'importo degli interessi passivi e degli oneri finanziari assimilati indeducibili nel precedente periodi d'imposta;

• in **colonna 3**, l'importo degli interessi attivi, compresi quelli impliciti derivanti da crediti di natura commerciale;

• in **colonna 4**, il minor importo tra la somma degli importi indicati nelle colonne 1 e 2 e quello indicato nella colonna 3, corrispondente all'ammontare degli interessi passivi direttamente deducibili; l'importo relativo agli interessi passivi indeducibili pregressi che trova capienza negli interessi attivi di cui in colonna 3 può essere dedotto nel presente periodo indicando l'ammontare nel rigo RF55, utilizzando il codice 13;

• in **colonna 5**, l'eventuale eccedenza degli interessi passivi corrispondente alla differenza, se positiva, tra gli importi di cui alla somma delle predette colonne 1 e 2 con l'importo della colonna 3.

L'eccedenza riportata nella colonna 5 del rigo RF118, è portata in deduzione nel limite del 30% **del ROL** determinato nel rigo **RF119 alla colonna 2**.

Nel caso in cui l'importo della **colonna 5 del rigo RF118 ecceda il limite di deducibilità** calcolato sul 30% del ROL, il valore eccedente è riportato nel rigo **RF121** e quindi nel rigo RF16.

Il risultato operativo lordo del presente periodo d'imposta è calcolato dalla procedura attraverso la gestione che si apre con doppio click nel campo.

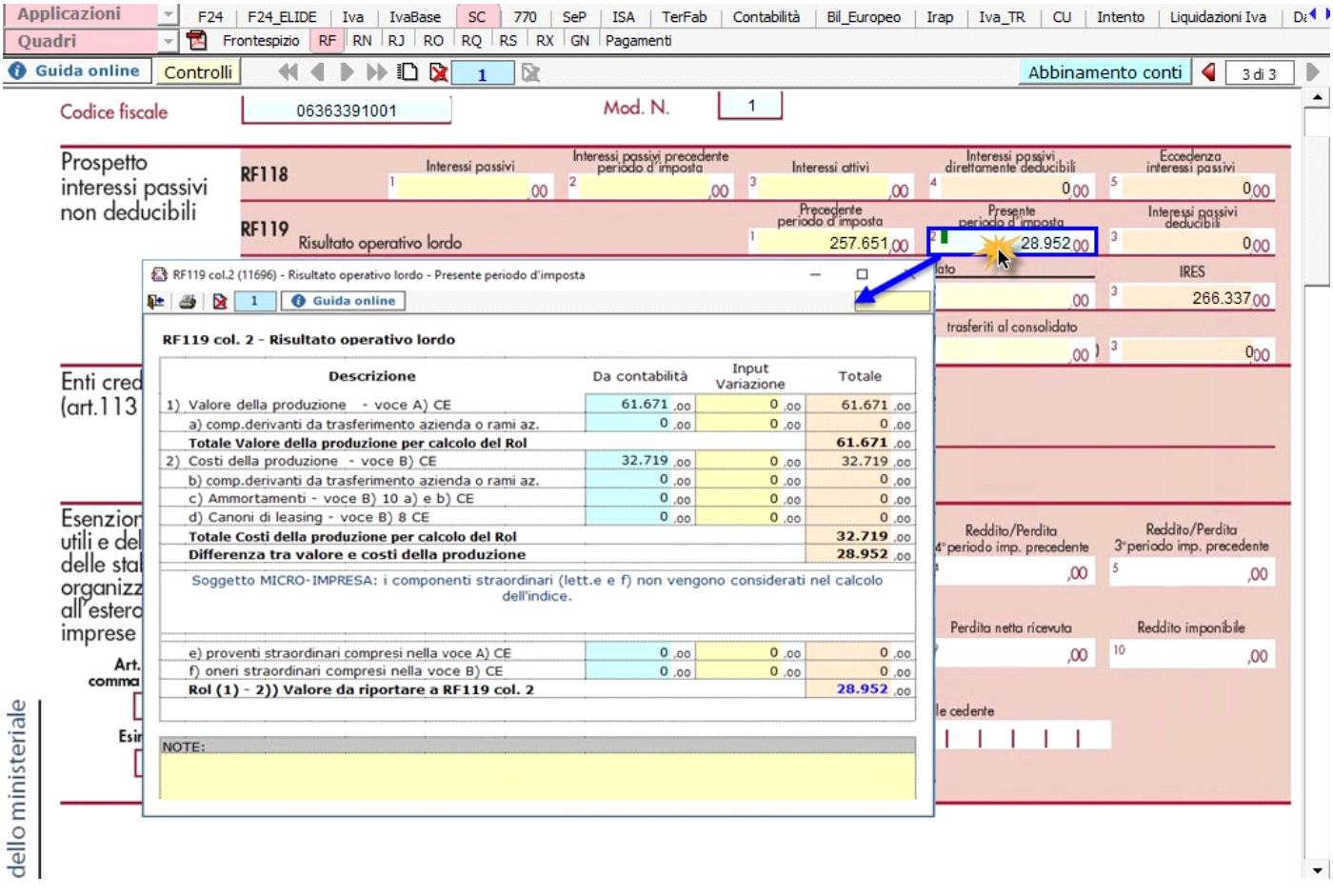

Nella gestione per il calcolo del ROL sono stati inseriti dei righi che evidenziano le componenti "straordinarie" ricomprese nelle voci A5 e B14 del conto economico:

nel caso in cui la ditta sia stata indicata come "Micro-impresa", dalla gestione "Tipo Società" che si apre dal controllo "Decreto legislativo 139/2015 e riflessi fiscali", le componenti straordinarie non concorrono alla determinazione dell'indice, mentre nel caso contrario influenzano in modo positivo o negativo il risultato.

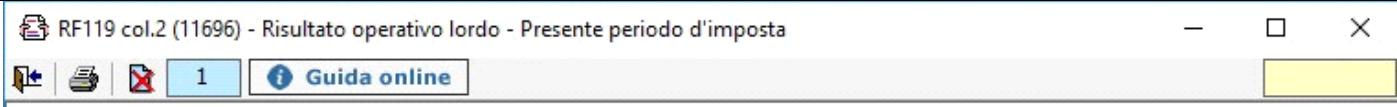

# RF119 col. 2 - Risultato operativo lordo

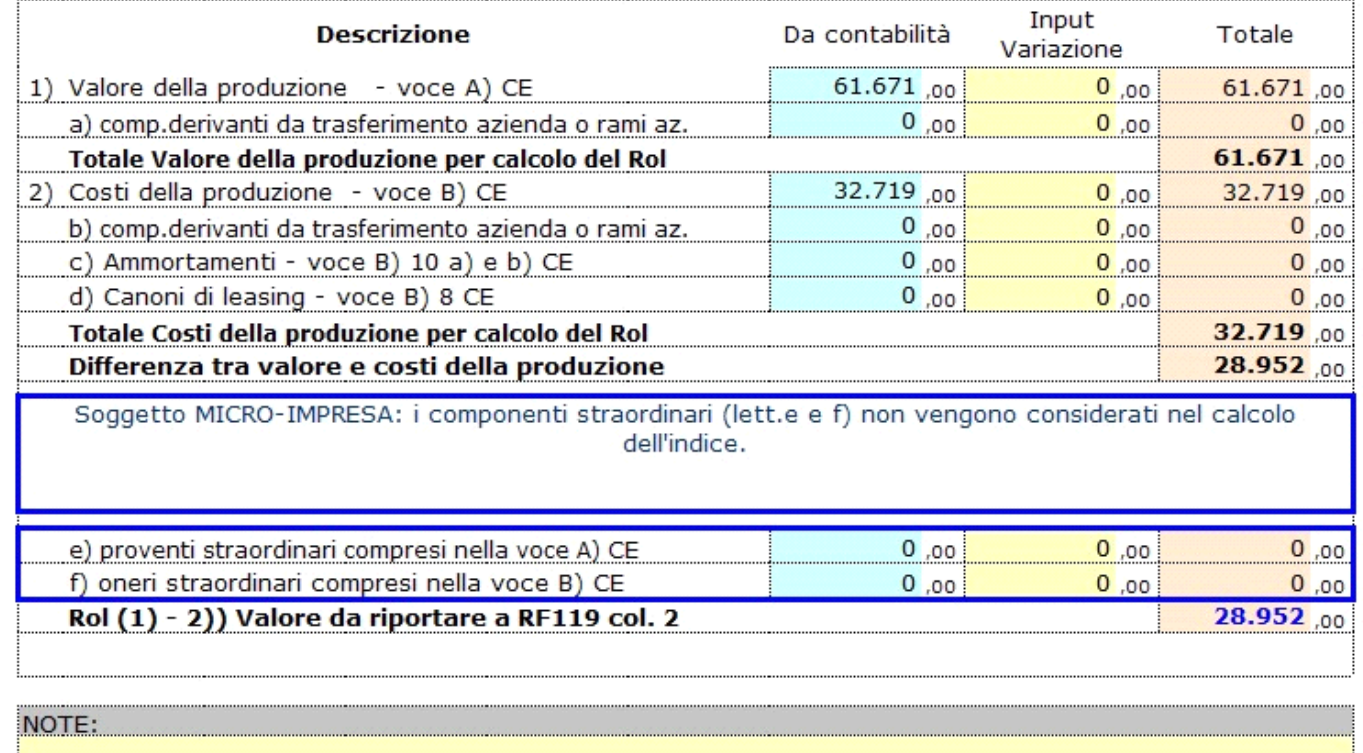

N° doc. 35611 - aggiornato il 01/04/2015 - Autore: GBsoftware S.p.A

GBsoftware S.p.A. - Via B. Oriani, 153 00197 Roma - C.Fisc. e P.Iva 07946271009 - Tel. 06.97626336 - Fax 075.9460737 - [email protected]